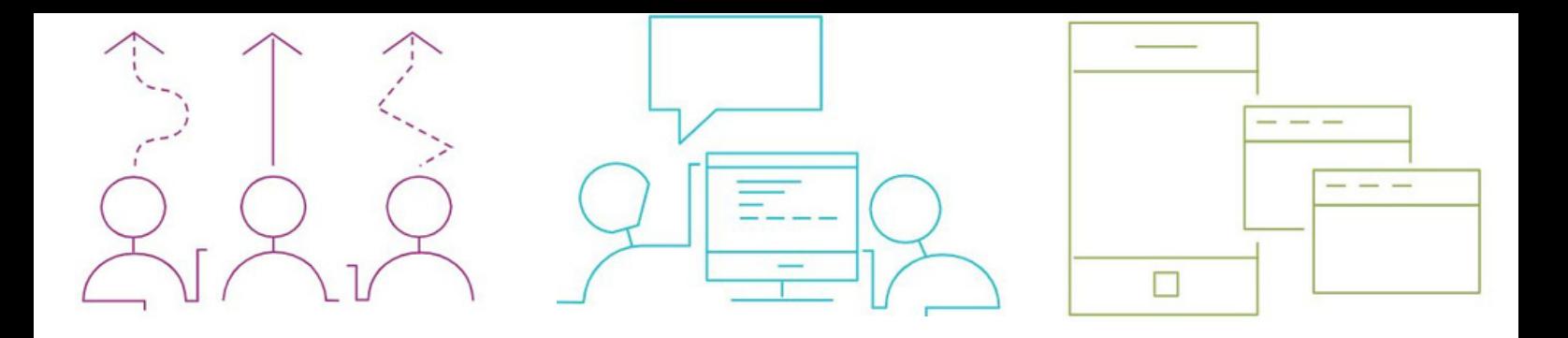

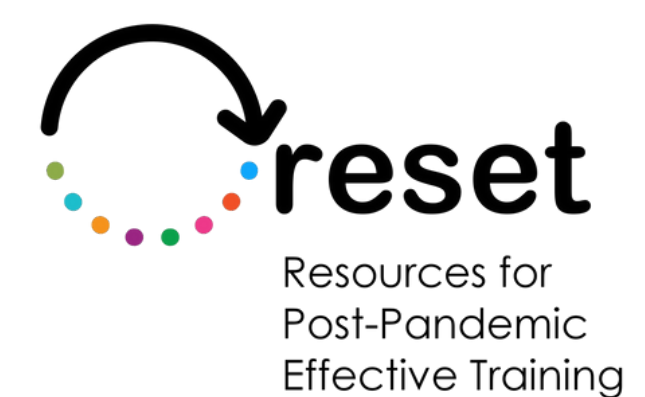

# **Guida per google docs**

**https://project-reset.eu**

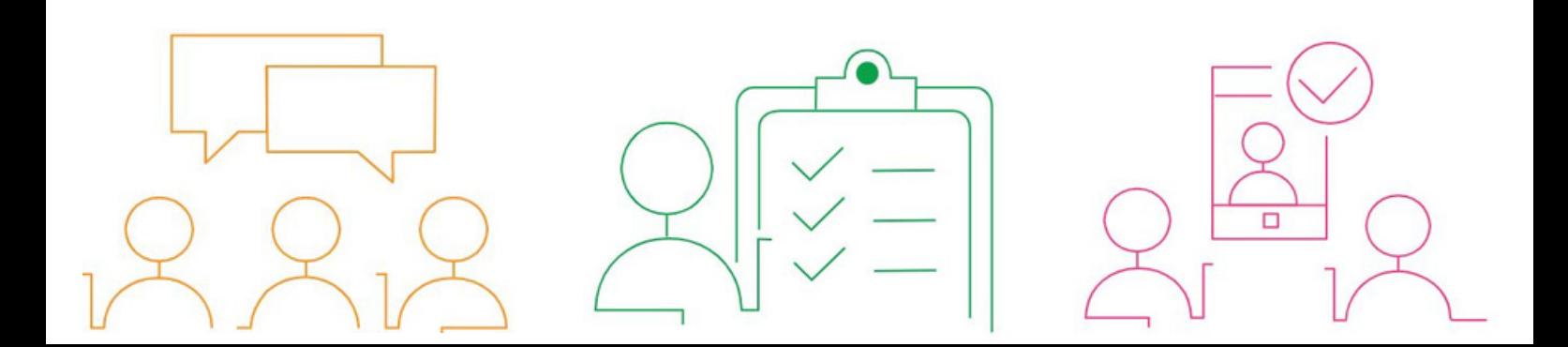

## **Guida per google docs**

Utilizzando queste funzioni, gli studenti con difficoltà di lettura e scrittura possono accedere alle funzioni di sintesi vocale, OCR, dizionario e traduzione di Google Docs, facilitando la comprensione e la creazione di contenuti scritti.

Per accedere a queste funzioni, è necessario utilizzare Google Chrome come browser web.

#### **Sintesi vocale:**

Aggiungere l'estensione di google screen reader dal menu [chrome](https://chrome.google.com/webstore/detail/screen-reader/kgejglhpjiefppelpmljglcjbhoiplfn/related) web store

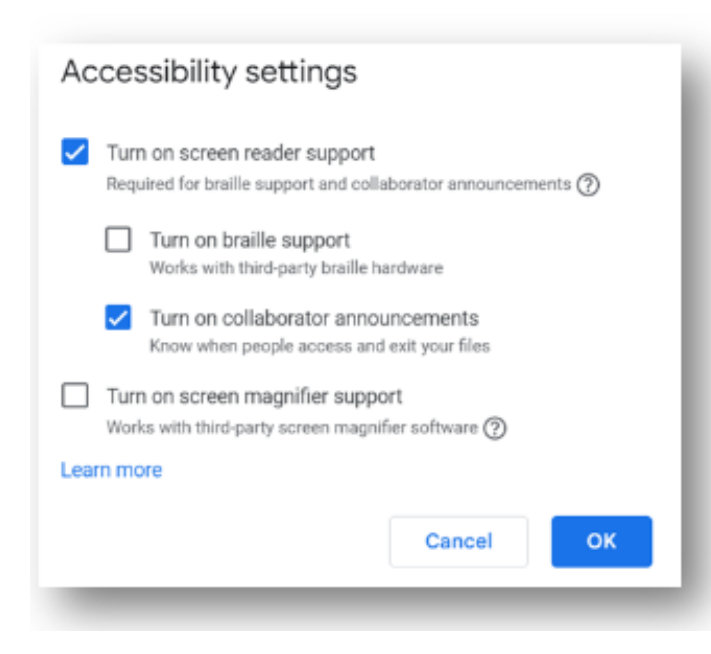

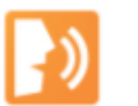

### **Screen Reader**

hrome.google.com

• Per attivare la funzione di sintesi vocale in Google Docs, andare su "Strumenti" e selezionare "Impostazioni di accessibilità".

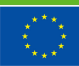

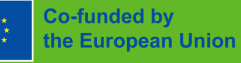

"The European Commission support for the production of this publication does not constitute endorsement of the contents made of the information contained therein."

Per ascoltare il testo, evidenziare la parte che si desidera ascoltare > andare al menu "Accessibilità" > "verbalizzare allo screen reader" e selezionare "verbalizzare la selezione".

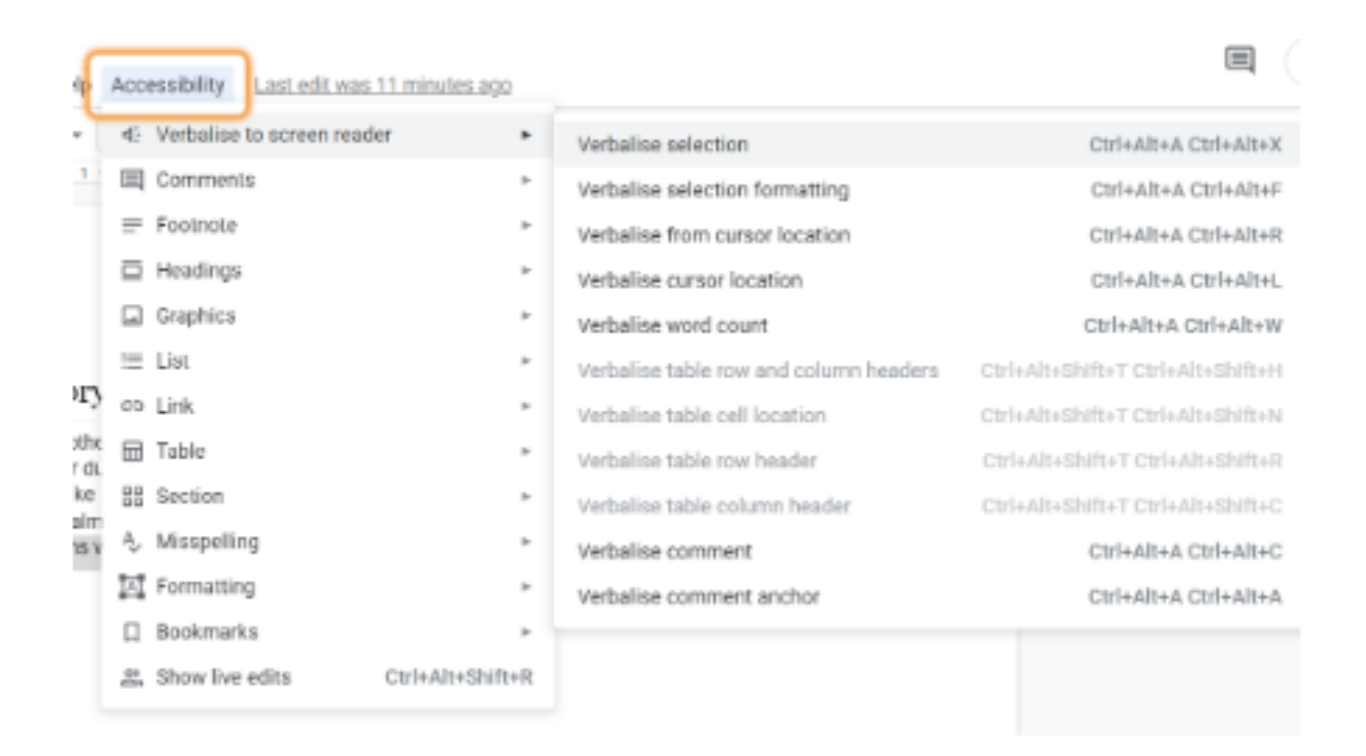

Il testo selezionato verrà letto ad alta voce

#### **OCR (Optical Character Recognition - Riconoscimento ottico dei caratteri):**

Per utilizzare la funzione OCR, è necessario installare l'estensione "OCR image reader" da [chrome](https://chrome.google.com/webstore/detail/ocr-image-reader/bhbhjjkcoghibhibegcmbomkbakkpdbo) web store

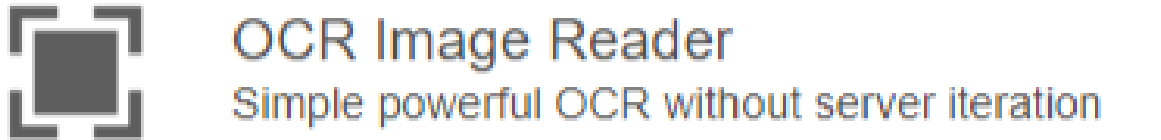

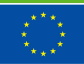

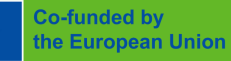

"The European Commission support for the production of this publication does not constitute endorsement of the contents made of the information contained therein."

Fare clic sull'icona OCR nella barra delle estensioni

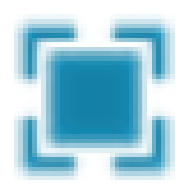

Contrassegnare l'area di testo sull'immagine che si desidera sottoporre a scansione OCR.

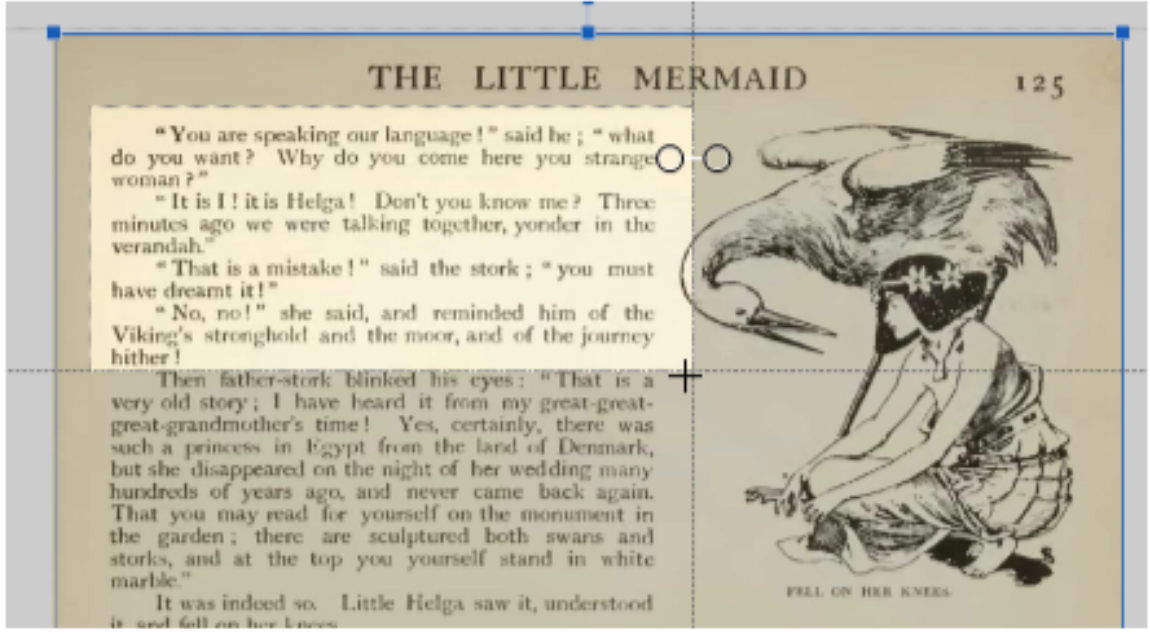

Copiare il testo digitalizzato negli "appunti" e quindi "incollarlo" in un documento dove può essere letto ad alta voce utilizzando la funzione di sintesi vocale.

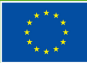

"The European Commission support for the production of this publication does not constitute endorsement of the contents

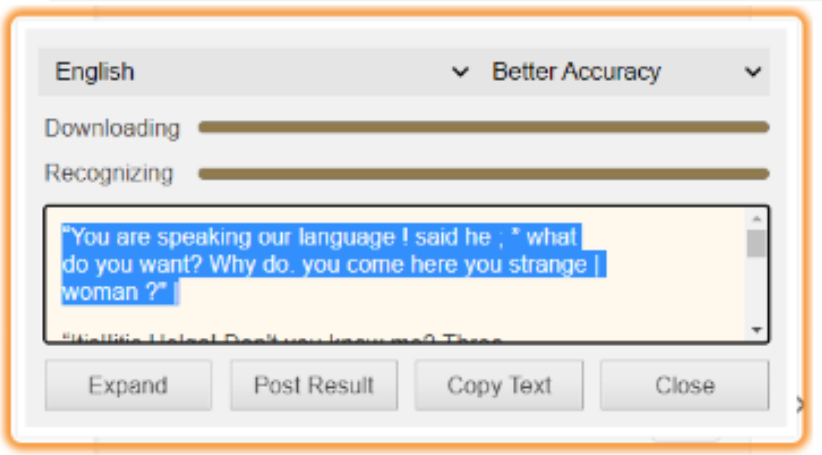

#### **Dizionario:**

Google Docs ha una funzione di dizionario incorporata.

Per utilizzarlo, è sufficiente fare clic con il tasto destro del mouse su una parola e selezionare "Definisci" dal menu a discesa.

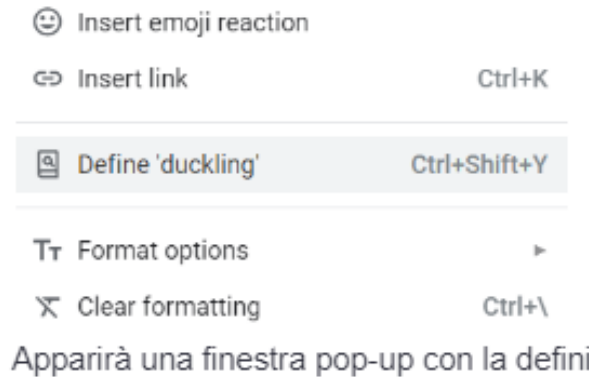

- Apparirà una finestra pop-up con la definizione della parola.
	- Dictionary  $\leftarrow$  $\times$

 $Q$  duckling

#### duckling

noun

noun: duckling plural noun: ducklings

1. a young duck.

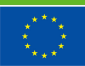

#### **Traduzione:**

- Per abilitare la traduzione in Google Docs, andare su "Strumenti" e selezionare "Traduci documento"
- Selezionare la lingua in cui si desidera tradurre il documento e fare clic su "Traduci".

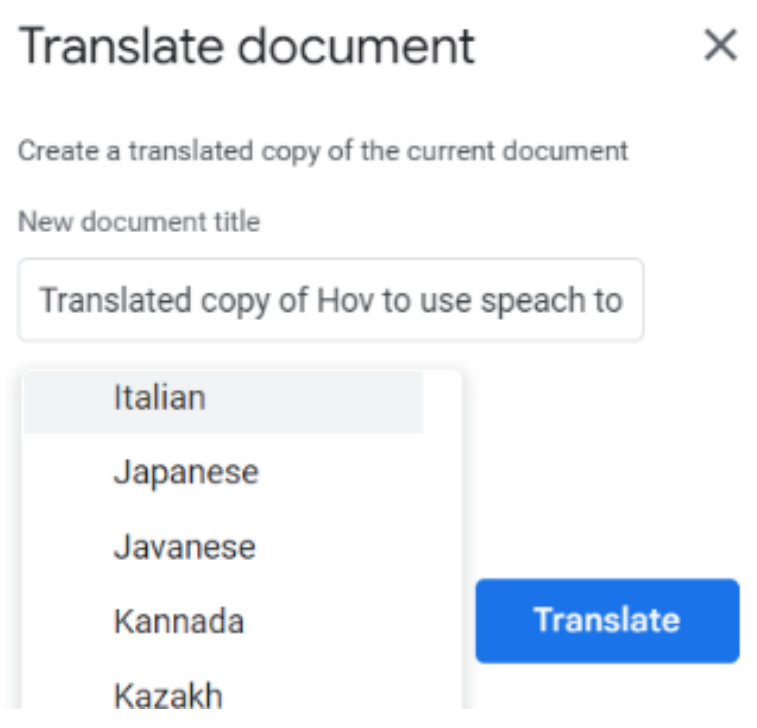

Un nuovo documento creato conterrà la traduzione dell'intero documento originale nella lingua selezionata.

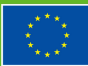

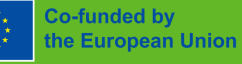

"The European Commission support for the production of this publication does not constitute endorsement of the contents made of the information contained therein."

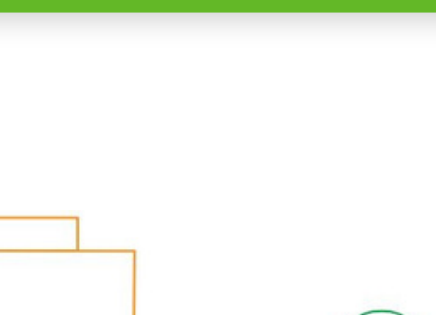

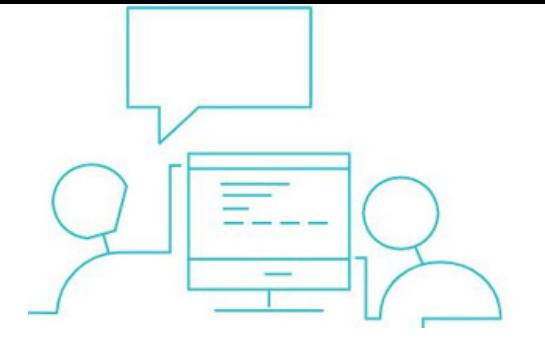

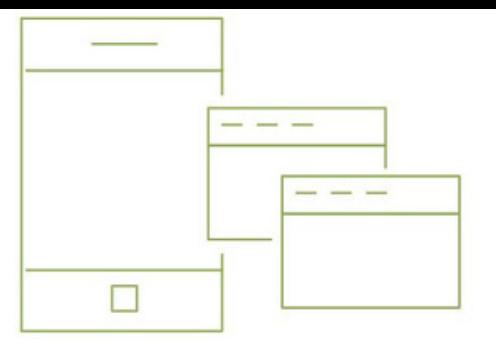

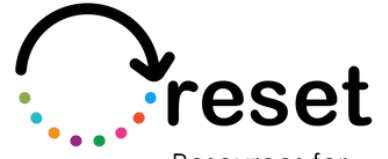

Resources for Post-Pandemic **Effective Training** 

**Partners** 

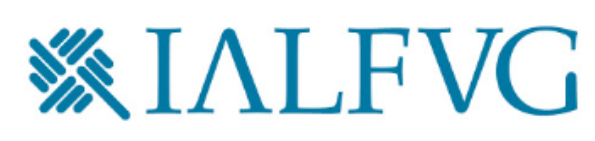

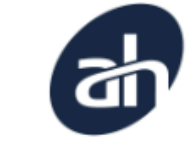

Aalborg Business College

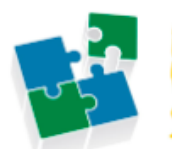

nternet Web olutions

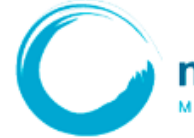

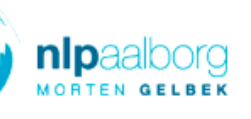

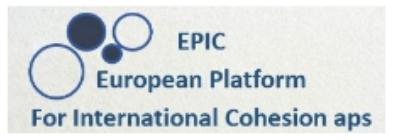

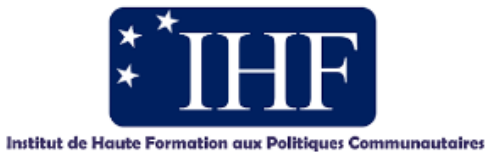

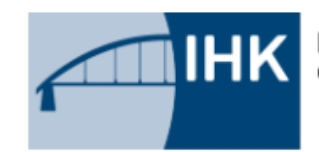

IHK-Projektgesellschaft mbH OSTBRANDENBURG

**https://project-reset.eu**

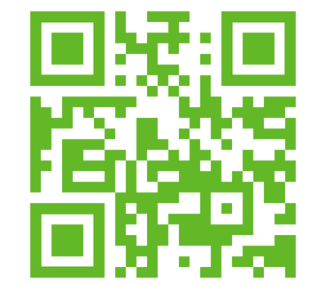

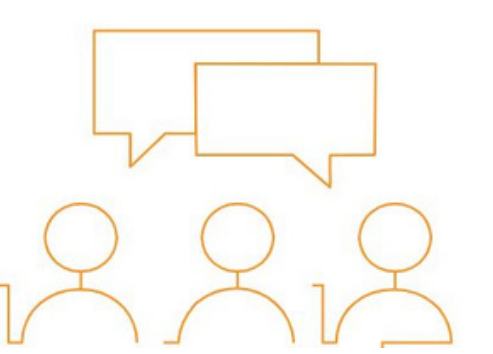

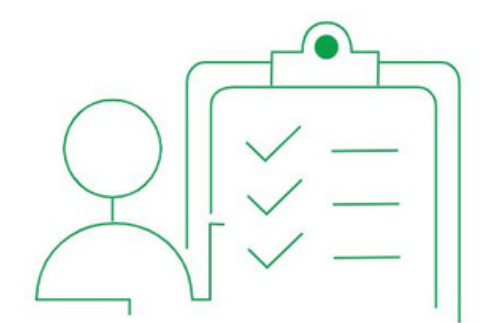

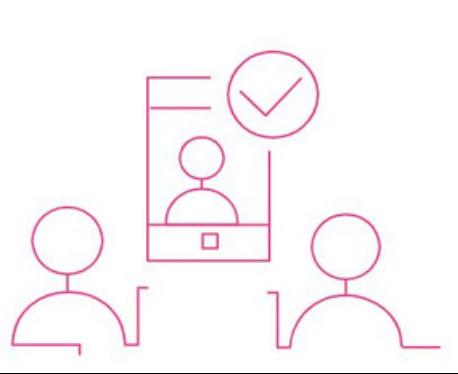